# **Неподвижная водонепроницаемая сетевая ИК камера высокой**

**четкости. Краткое руководство пользователя**

**Версия 1.0.0**

**Zhejiang Dahua Technology CO.,LTD**

# **Добро пожаловать**

Благодарим вас за приобретение нашей сетевой камеры!

Настоящее краткое руководство пользователя предназначено для получения справки по системе. Следует сохранить это краткое руководство для использования в дальнейшем.

Следует открыть пакет принадлежностей и отдельно проверить наличие компонентов согласно нижеприведенному перечню. В случае неполного комплекта или повреждения содержимого пакета незамедлительно свяжитесь с местным поставщиком.

#### **Перед работой следует внимательно прочитать следующие указания.**

#### **1** .**Электробезопасность**

Вся описываемая здесь установка и выполнение работ должны соответствовать местным требованиям электробезопасности.

Электрическое питание должно соответствовать требованиям стандартов безопасного сверхнизкого напряжения (SELV); ограниченное напряжение питания имеет номинальное значение 12 В постоянного тока или 24 В переменного согласно IEC60950-1. (Смотрите общее представление изделия) **Обратите внимание: Не подключайте два источника питания к устройству одновременно; это может вызвать повреждение устройства!**

Мы не принимаем никаких обязательств и не несем никакой ответственности за случаи пожара или поражения электрическим током вследствие нарушения правил установки или обращения с изделием.

Мы не несем ответственности за какие-либо неисправности, возникшие вследствие изменения и попыток ремонта неуполномоченными лицами.

## **2** .**Безопасность при транспортировании**

Удары, интенсивная вибрация или брызги воды недопустимы при транспортировании, хранении и установке.

## **3** .**Установка**

Не подавать питание на камеру до завершения установки.

При выполнении электрических соединений следует установить соответствующее устройство отключения.

Всегда следуйте приведенным в руководстве указаниям изготовителя.

#### **4** .**Квалифицированные технические специалисты**

Все работы по установке и ремонту изделия должны выполнять квалифицированные технические специалисты по обслуживанию изделия.

Мы не несем ответственности за какие-либо неисправности, возникшие вследствие изменений и попыток ремонта неуполномоченными лицами.

# **5**.Окружающие условия

Сетевую камеру этой серии следует устанавливать в сухом, прохладном, чистом месте вдали от источников прямого солнечного света, огня, взрывоопасных веществ и т. д.

Следует избегать воздействия на камеры со стороны источников электромагнитного излучения или неблагоприятной электромагнитной обстановки.

Убедитесь в том, что на выполненные на ПЗС (КМОП-структуре) компоненты не воздействует излучение лазерного устройства. В противном случае возможно повреждение выполненных на ПЗС (КМОП-структуре) оптических компонентов.

Следует поддерживать достаточную вентиляцию.

Не допускать попадания внутрь камеры воды и других жидкостей.

Рекомендуется применение устройства грозозащиты для более надежного предотвращения грозовых повреждений.

Винты заземления изделия рекомендуется заземлять для еще большей надежности камеры.

#### **6. Ежедневное техническое обслуживание**

Перед выполнением технического обслуживания следует выключить устройство и затем отсоединить кабель питания.

Не касаться оптических компонентов ПЗС (на КМОП-структуре). Для очистки поверхности объектива от пыли можно использовать воздуходувку.

Для очистки устройства всегда используйте сухую мягкую ткань. В условиях значительной запыленности для очистки устройства пользуйтесь мягким моющим средством, предварительно растворенным в воде. В заключение используйте сухую ткань для очистки.

Если вы не используете устройство, одевайте пылезащитную крышку для предохранения компонентов ПЗС (на КМОП-структуре).

Оболочка купольной камеры является оптическим компонентом. Не прикасайтесь к оболочке при установке устройства или при очистке оболочки при выполнении технического обслуживания. Для очистки оболочки следует использовать профессиональные способы очистки оптики. Очистка оболочки камеры с инфракрасной функцией неправильным способом (например с использованием ветоши) может привести к неисправной работе камеры с ИК-светом.

#### **7. Принадлежности**

Используйте принадлежности, рекомендованные изготовителем.

Перед установкой следует открыть упаковку и проверить наличие всех составных частей. В случае какого-либо повреждения содержимого комплекта незамедлительно свяжитесь с местным поставщиком.

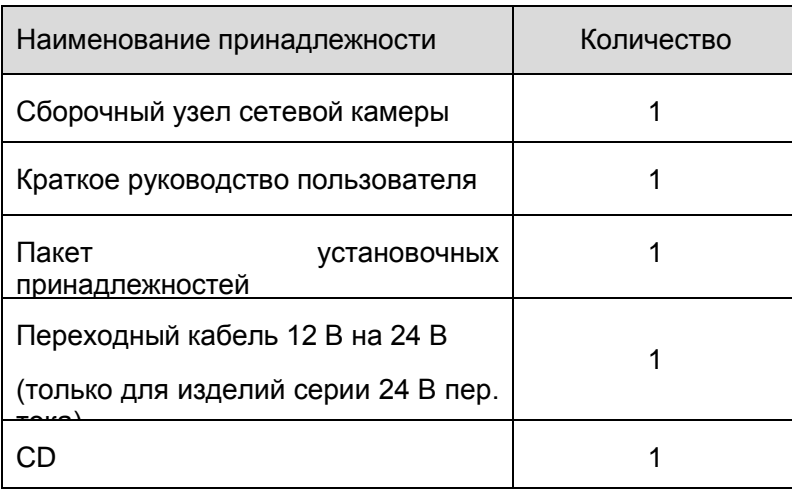

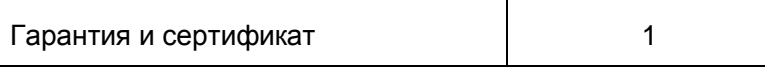

# Содержание

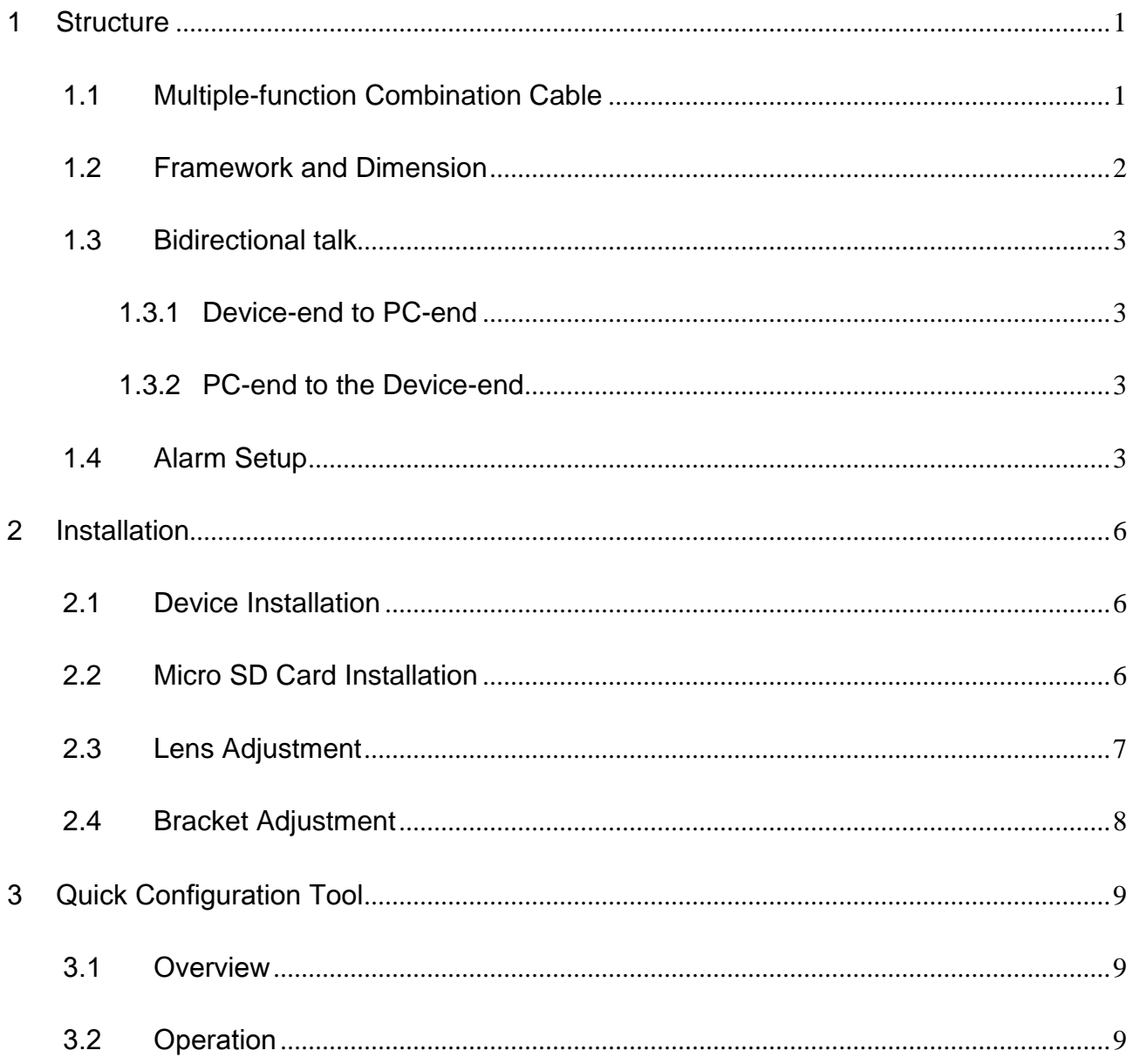

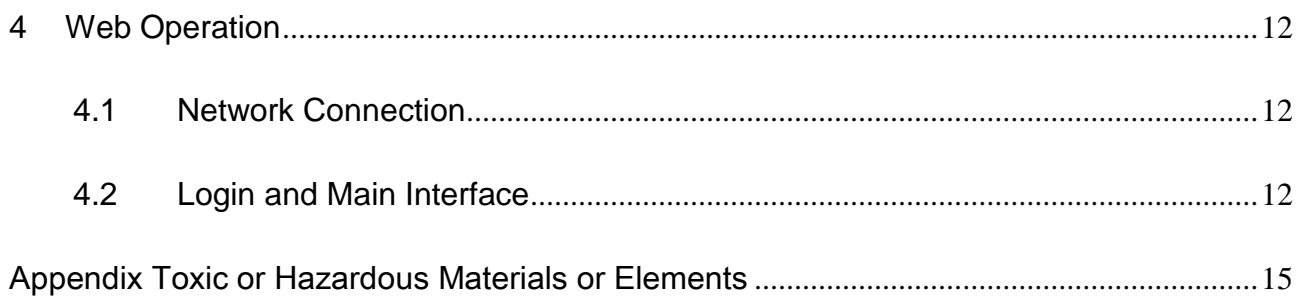

# <span id="page-5-0"></span>**1 Конструкция**

## <span id="page-5-1"></span>**1.1Многофункциональный комбинированный кабель**

Сведения о многофункциональном комбинированном кабеле смотрите на следующем рисунке. Смотрите [рисунок 1](#page-5-2)-1.

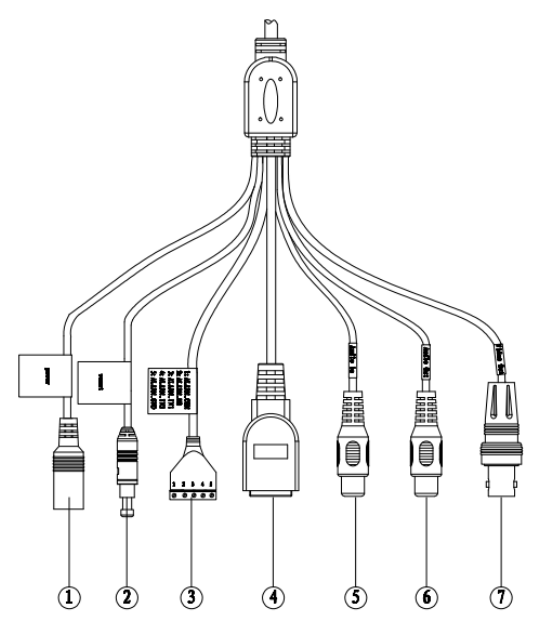

## Рисунок 1-1 Многофункциональный комбинированный кабель

<span id="page-5-2"></span>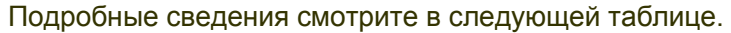

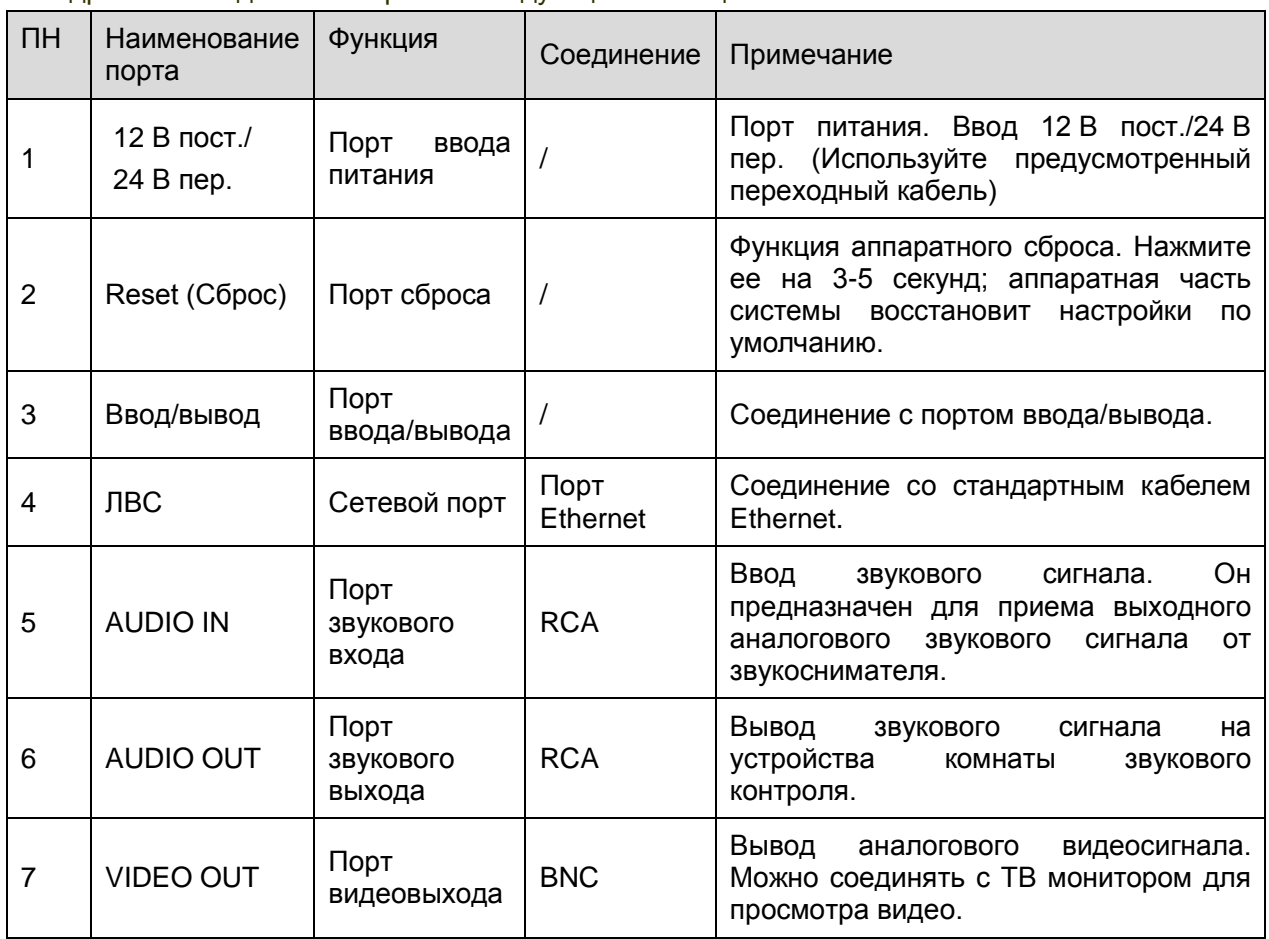

Подробные сведения о портах ввода/вывода смотрите в следующей таблице.

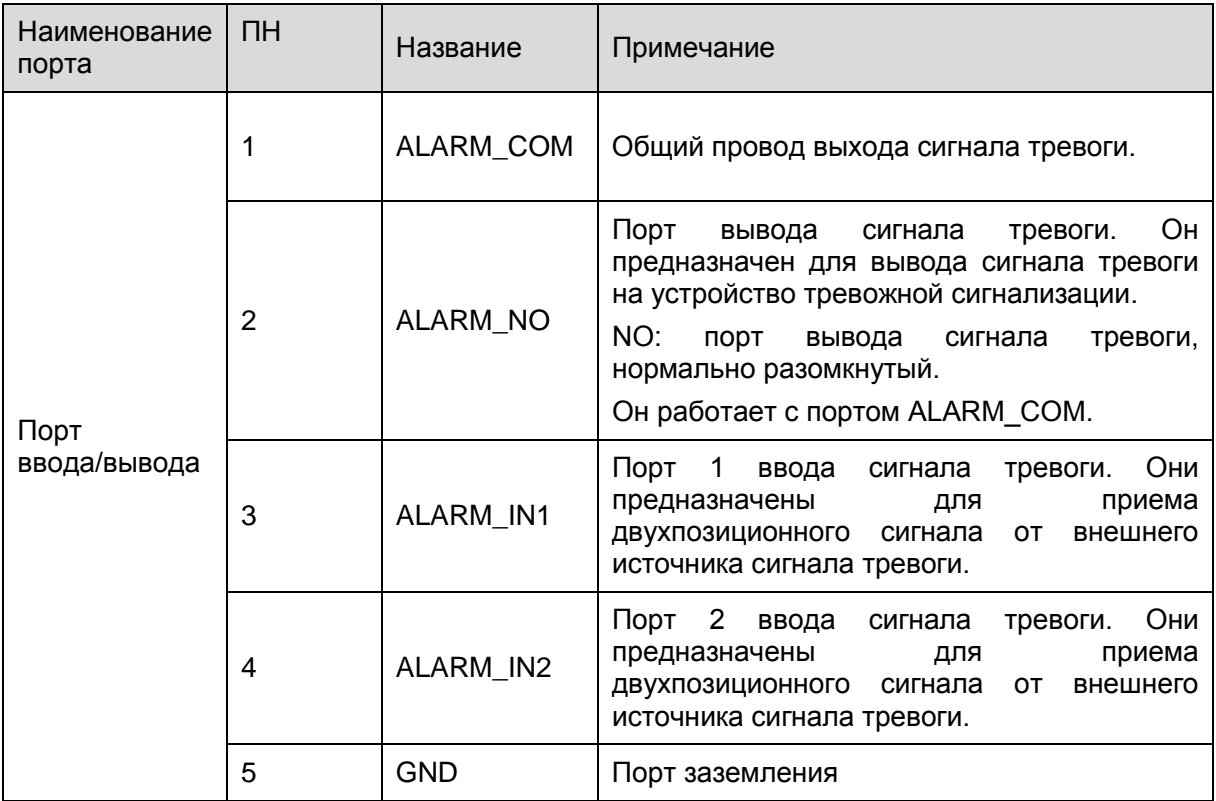

#### <span id="page-6-0"></span>**1.2Конструкция и размеры устройства**

#### **Приведенные в этой главе конструкция и размеры устройства даны только для справки и могут отличаться у фактического изделия.**

Сведения о размерах смотрите на рисунке 1-2 в соответствии с фактическим изделием. Единица измерения — миллиметр. Смотрите также рисунок 1-3.

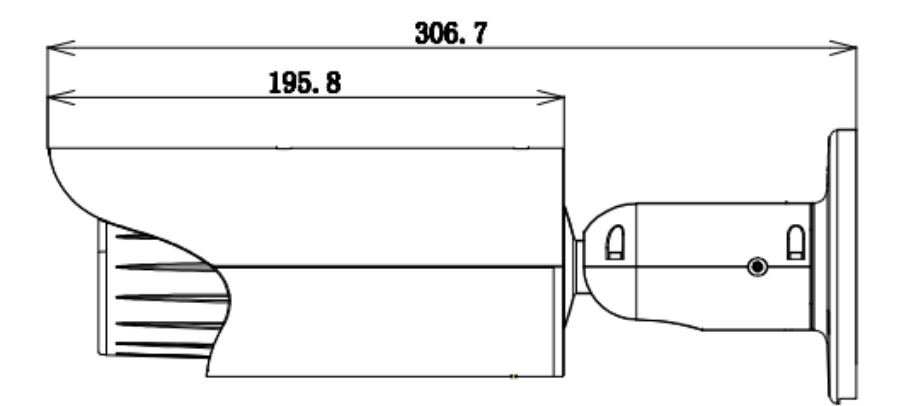

Рисунок 1-2 Иллюстрация размера 1

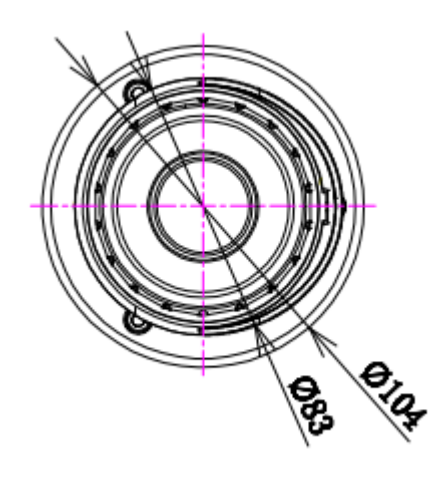

Рисунок 1-3 Иллюстрация размера 2

## <span id="page-7-0"></span>**1.3Двусторонняя громкоговорящая связь**

#### <span id="page-7-1"></span>**1.3.1 Со стороны устройства с ПК**

#### **Подключение устройства**

Присоедините громкоговоритель или микрофон к порту звукового ввода устройства. Затем присоедините головные телефоны к порту звукового выхода ПК.

Выполните вход на Web-страницу и затем нажмите кнопку Audio, чтобы разрешить функцию двусторонней громкоговорящей связи.

После разрешения функции громкоговорящей связи кнопка становится оранжевой. Нажмите кнопку Audio еще раз для прекращения действия двусторонней громкоговорящей связи.

#### **Работа прослушивания**

На стороне устройства поговорите в громкоговоритель или микрофон, после этого на стороне ПК через головные телефоны или колонки будет получен звуковой сигнал.

# <span id="page-7-2"></span>**1.3.2 Со стороны ПК с устройством**

#### **Подключение устройства**

Присоедините громкоговоритель или микрофон к порту звукового выхода ПК и затем присоедините головные телефоны к порту звукового выхода устройства.

Выполните вход на Web-страницу и затем нажмите кнопку Audio, чтобы разрешить функцию двусторонней громкоговорящей связи.

После разрешения функции громкоговорящей связи кнопка становится оранжевой. Нажмите кнопку Audio еще раз для прекращения действия двусторонней громкоговорящей связи.

**Обратите внимание: выполнение прослушивания невозможно во время осуществления двусторонней громкоговорящей связи.**

#### **Работа прослушивания**

На стороне ПК поговорите в громкоговоритель или микрофон, после этого на стороне устройства через головные телефоны или колонки будет получен звуковой сигнал.

#### <span id="page-7-3"></span>**1.4Настройка сигнала тревоги**

Интерфейс тревоги показан на [рисунке 1](#page-8-0)-4. Следуйте приведенным ниже указаниям по электрическим соединениям местных входов и выходов сигналов тревоги.

1) Соедините устройство-источник входного сигнала тревоги с портом ввода сигнала тревоги (контакт № 3 или № 4) кабеля ввода/вывода.

2) Соедините устройство-источник выходного сигнала тревоги с портом вывода сигнала тревоги (контакт № 2) и общим портом вывода сигнала тревоги (контакт № 1). Порт вывода сигнала тревоги поддерживает только нормально разомкнутое устройство тревожной сигнализации.

3) Откройте веб-страницу, перейдите к [рисунку 1](#page-8-0)-4. Задайте ввод сигнала тревоги 01 для первого канала кабеля ввода/вывода (контакт № 3). Ввод сигнала тревоги 02 предназначен для второго канала кабеля ввода/вывода (контакт № 4). Затем можно выбрать соответствующий тип (NO/NC).

4) Установите вывод сигнала тревоги на WEB-страницу. Вывод сигнала тревоги 01 предназначен для порта вывода сигнала тревоги устройства. Это контакт № 2 кабеля ввода/вывода.

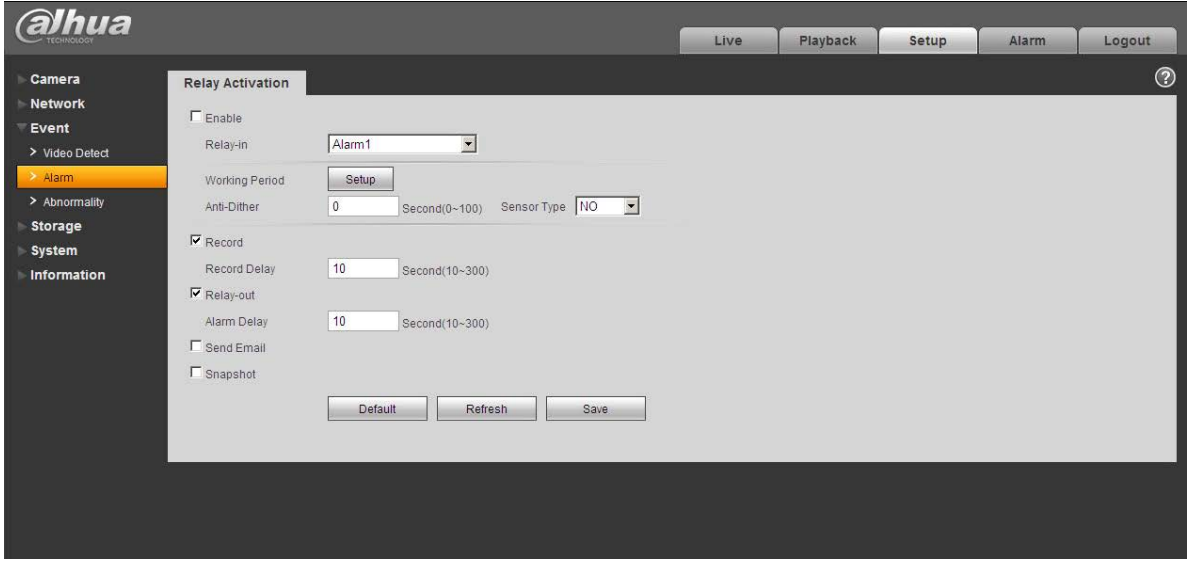

Рисунок 1-4 Сигнал тревоги

<span id="page-8-0"></span>Сведения о вводе сигнала тревоги смотрите на следующем рисунке. Смотрите [рисунок 1](#page-8-1)-5. Ввод сигнала тревоги: Когда вход бездействует или подключается к «земле», устройство может получает различные состояния порта ввода сигнала тревоги. Если вход подключен к источнику сигнала 3,3 В или бездействует, устройство получает логическую «1». Если вход подключен к «земле», устройство получает логический «0».

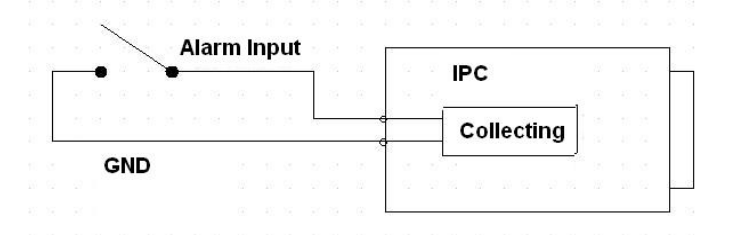

Рисунок 1-5 Ввод сигнала тревоги

<span id="page-8-1"></span>Сведения о выводе сигнала тревоги смотрите на следующем рисунке. Смотрите [рисунок](#page-9-0)  [1-6.](#page-9-0)

Порты ALARM\_COM и ALARM\_NO составляют двухпозиционный выход для обеспечения вывода сигнала тревоги.

Если тип нормально разомкнутый, эта кнопка в нормальном состоянии находится в разомкнутом положении. Если имеется вывод сигнала тревоги, кнопка принимает включенное положение.

Если тип нормально замкнутый (NC), эта кнопка в нормальном состоянии находится в выключенном положении. Если имеется вывод сигнала тревоги, переключатель принимает положение «выкл».

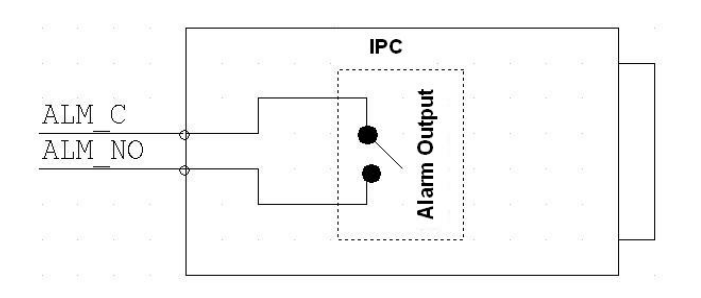

<span id="page-9-0"></span>Рисунок 1-6 Вывод сигнала тревоги

# <span id="page-10-0"></span>**2 Установка**

**Приведенные в этой главе конструкция и размеры устройства даны только для справки и могут отличаться у фактического изделия.**

#### <span id="page-10-1"></span>**2.1Установка устройства**

Сведения об установке смотрите на рисунке 2-1 в соответствии с фактическим изделием. Следуйте приведенным ниже указаниям по установке устройства.

- Выполните разметку и проделайте в установочной поверхности три установочных отверстия для пластмассовых распорных дюбелей, а затем вставьте дюбели в отверстия. Вставьте три дюбеля в отверстия и закрепите.
- Совместите четыре установочных отверстия в нижней части кронштейна для подвесной установки с установочными отверстиями поверхности. Затем вставьте три дюбеля в отверстия в нижней части кронштейна. Затяните четыре винта, чтобы закрепить изделие на установочной поверхности.

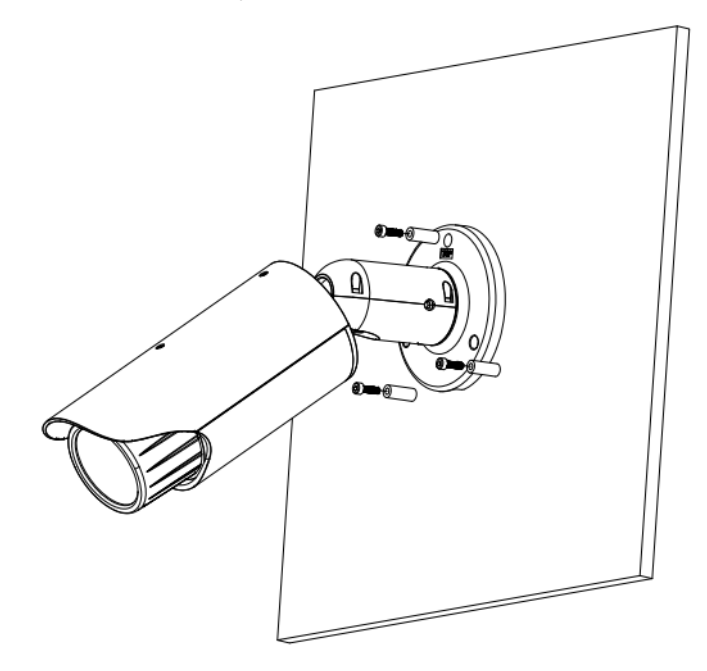

Рисунок 2-1 Установка устройства

## <span id="page-10-2"></span>**2.2Установка карты Micro SD**

Последовательность установки:

Шаг 1. Снимите переднюю крышку в направлении против часовой стрелки, чтобы получить доступ к месту для карты SD.

Шаг 2. Установка карты SD в слот показана на рисунке 2-2.

Шаг 3. Установите переднюю крышку, повернув в направлении по часовой стрелке.

#### **Важно**

- Следуйте приведенным ниже указаниям по установке карты Micro SD. Неправильная установка может привести к неисправности SD-карты.
- Передняя крышка обеспечивает водонепроницаемые свойства устройства, после установки ее следует надежно затянуть.

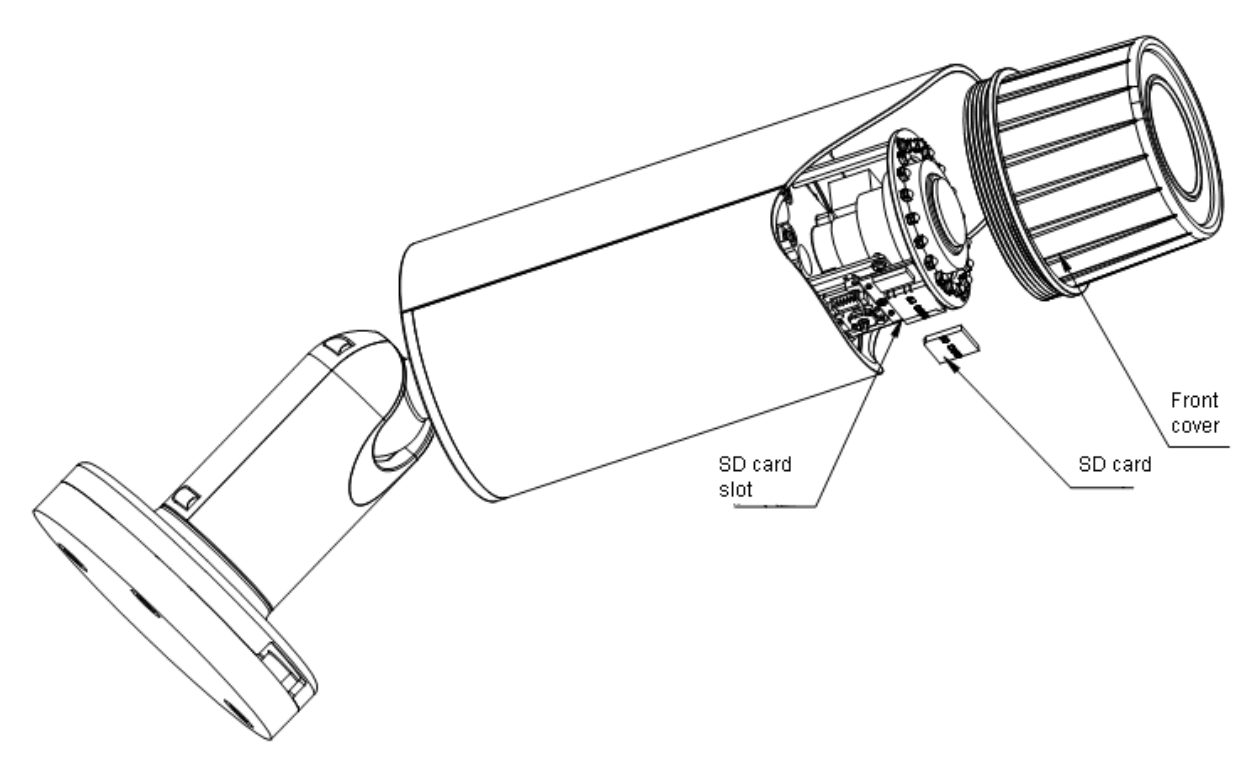

Рисунок 2-2 Установка карты Micro SD

## <span id="page-11-0"></span>**2.3Регулирование объектива**

Сняв крышку объектива поворотом по часовой стрелке, можно получить доступ к передней части диафрагмы и задней регулировочной тяге. Передняя регулировочная тяга предназначена для фокусирования, а задняя – для увеличения. Смотрите [рисунок 2](#page-11-1)-3. Поверните по часовой стрелке, чтобы надежно закрепить крышку объектива.

#### **Важно**

- Если снятие крышки объектива затруднительно, сначала снимите солнцезащитное устройство, а затем крышку объектива.
- Крышка объектива обеспечивает водонепроницаемые свойства устройства. Надежно затяните ее после выполнения настройки объектива.
- Изделия серии с приводом по умолчанию имеют приводную регулировку увеличения. В ее регулировке вручную нет необходимости.

<span id="page-11-1"></span>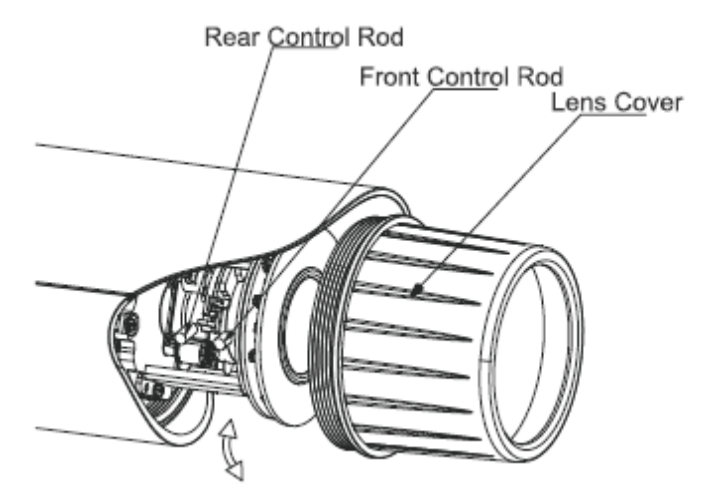

Рисунок 2-3 Регулирование объектива

#### <span id="page-12-0"></span>**2.4Регулирование кронштейна**

Регулирования кронштейна можно выполнить с помощью винта М4 под вставной шестигранный ключ. Для снятия винтов используйте вставной шестигранный ключ из пакета установочных принадлежностей. Смотрите рисунок 2-4 в соответствии с фактическим изделием. Горизонтальный угол поворота передней крышки составляет 360°, угол наклона составляет 90° и угол поворота корпуса составляет 360°.

По завершении настройки надежно затяните винт вставным шестигранным ключом. **Важно** 

 Следует обеспечить надежную затяжку винтов М4 под вставной шестигранный ключ или М4 с головкой заподлицо, иначе вибрация корпуса приведет к невозможности выдерживать заданный угол камеры.

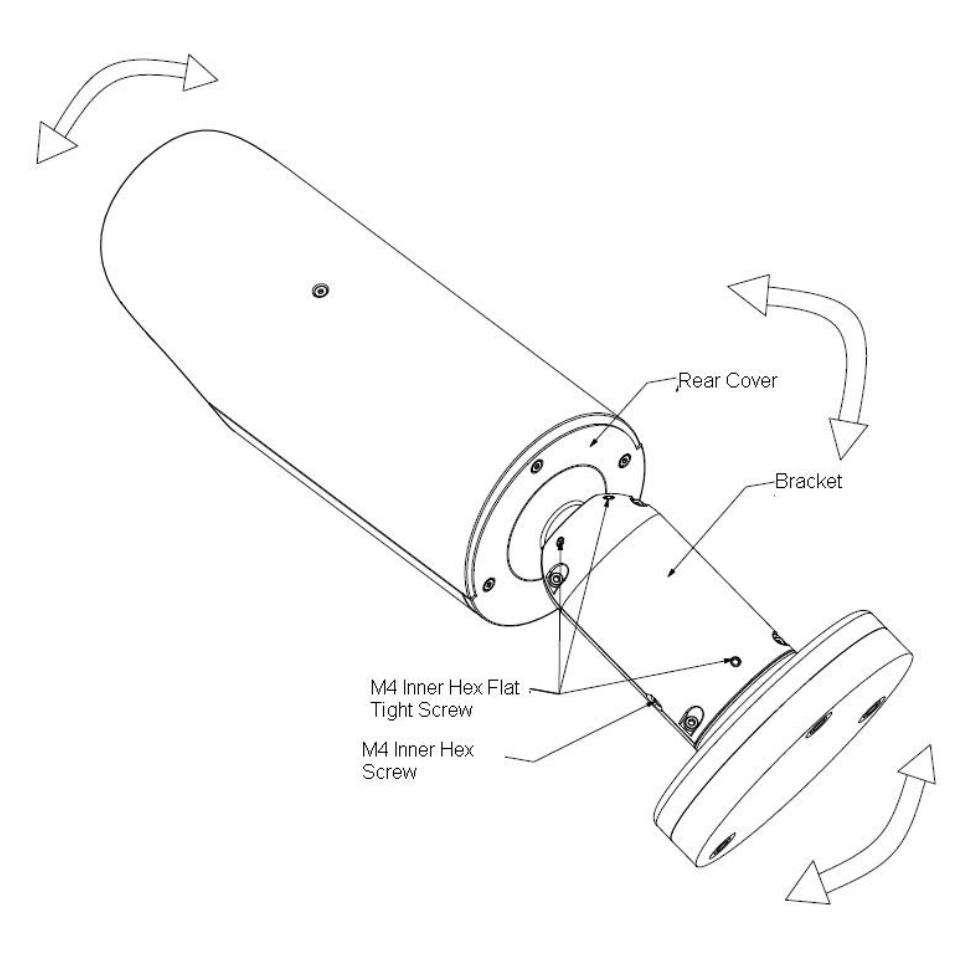

Рисунок 2-4 Регулирование кронштейна

# <span id="page-13-0"></span>3 Средство быстрого выполнения конфигурации

# <span id="page-13-1"></span>3.1 Краткий обзор

Средство быстрого выполнения конфигурации позволяет определять текущий IP-адрес, изменять IP-адрес. Одновременно его можно использовать для обновления устройства. Обратите внимание: средство применимо только для IP-адресов одного сегмента.

# <span id="page-13-2"></span>3.2 Работа

После двойного щелчка по значку средства конфигурации ConfigTools.exe появится интерфейс, показанный на [рисунке 3](#page-13-3)-1.

В интерфейсе списка устройств можно просмотреть IP-адрес устройства, номер порта, маску подсети, шлюз по умолчанию, MAC-адрес и т. д.

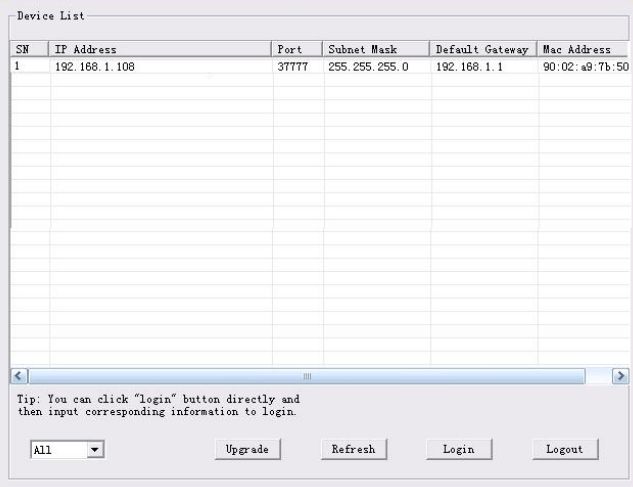

Рисунок 3-1 Интерфейс поиска

<span id="page-13-3"></span>Выберите один IP-адрес и затем нажмите правую кнопку мыши, появится интерфейс, показанный на [рисунке 3](#page-13-4)-2.

Выберите пункт Open Device Web (Открыть веб-страницу устройства); здесь можно перейти к соответствующему интерфейсу входа в систему.

| SN        | IP Address    |                 | Port  | Subnet Mask   | Default Gateway | Mac Address    |
|-----------|---------------|-----------------|-------|---------------|-----------------|----------------|
| п         | 192.168.1.108 | Open Device Web | 37777 | 255.255.255.0 | 192.168.1.1     | 90:02:49:76:50 |
|           |               |                 |       |               |                 |                |
| $\langle$ |               |                 | uil.  |               |                 | $\rightarrow$  |

<span id="page-13-4"></span>Рисунок 3-2 Интерфейс поиска 2

Если требуется изменить IP адрес без регистрации в веб-интерфейсе устройства, это можно сделать перейдя в основной интерфейс средства конфигурации.

В интерфейсе поиска средства конфигурации [\(рисунок 3](#page-13-3)-1) выберите IP-адрес устройства и затем дважды щелкните по нему, чтобы открыть интерфейс входа в систему. Или же можно выбрать IP-адрес и затем щелкнуть кнопку Login, чтобы войти в интерфейс входа в систему. Смотрите рисунок 3-3.

На рисунке 3-3 видны IP-адрес устройства, имя пользователя, пароль и порт. Измените соответствующую информацию для входа в систему.

Обратите внимание: приведенные здесь сведения о порте должны совпадать со значением порта TCP, указанными вами в сетевом WEB-интерфейсе. Иначе вход в устройство будет невозможен.

Если для входа в систему используется порт обновления в фоновом режиме 3800, остальные шаги неприменимы.

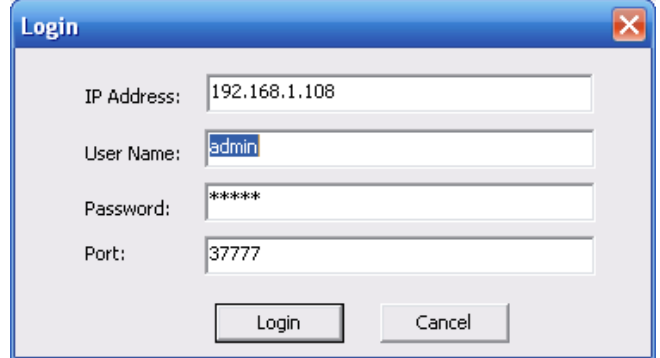

Рисунок 3-3 Подсказка при входе в систему

После входа в систему отображается интерфейс, показанный на следующем рисунке. Смотрите рисунок 3-4.

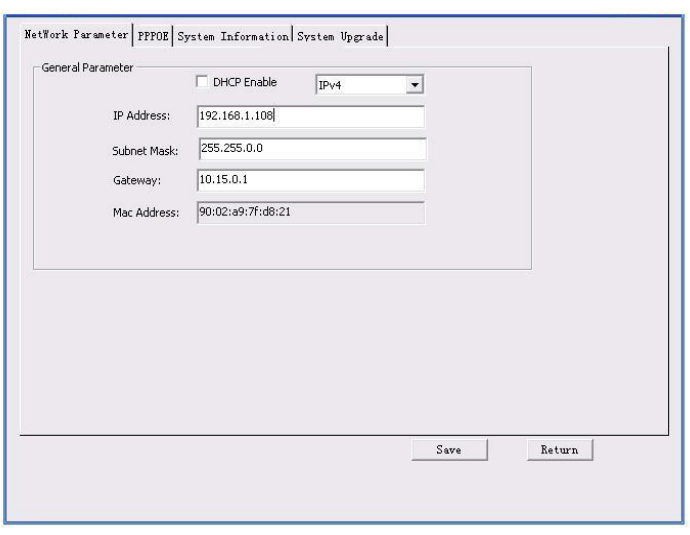

Рисунок 3-4 Главный интерфейс

**Подробные сведения и описание работы со средством быстрого выполнения конфигурации смотрите в** *Руководстве пользователя средства конфигурации* **на компакт-диске, поставляемом в комплекте принадлежностей.**

# <span id="page-16-0"></span>**4 Работа с сетью**

Сетевые камеры этой серии поддерживают Web-доступ и управление с помощью ПК. Для работы с сетью используются несколько модулей: Предпросмотр канала контроля, конфигурация системы, тревога и т. д.

# <span id="page-16-1"></span>**4.1 Сетевые соединения**

Следуйте приведенным ниже указаниям по сетевым соединениям.

- Убедитесь в правильном соединении сетевой камеры с сетью.
- Задайте IP-адрес, маску подсети и шлюз ПК и сетевой камеры соответственно. По умолчанию сетевая камера имеет IP адрес 192.168.1.108. Маска подсети 255.255.255.0. Шлюз 192.168.1.1
- Для проверки состояния соединения используйте команду ping \*\*\*.\*\*\*.\*\*\*.\*\*\*(\* IP-адрес сетевой камеры).

# <span id="page-16-2"></span>**4.2 Вход в систему и главный интерфейс**

Откройте IE и введите в адресную строку адрес сетевой камеры. Смотрите [рисунок 4](#page-16-3)- 1.

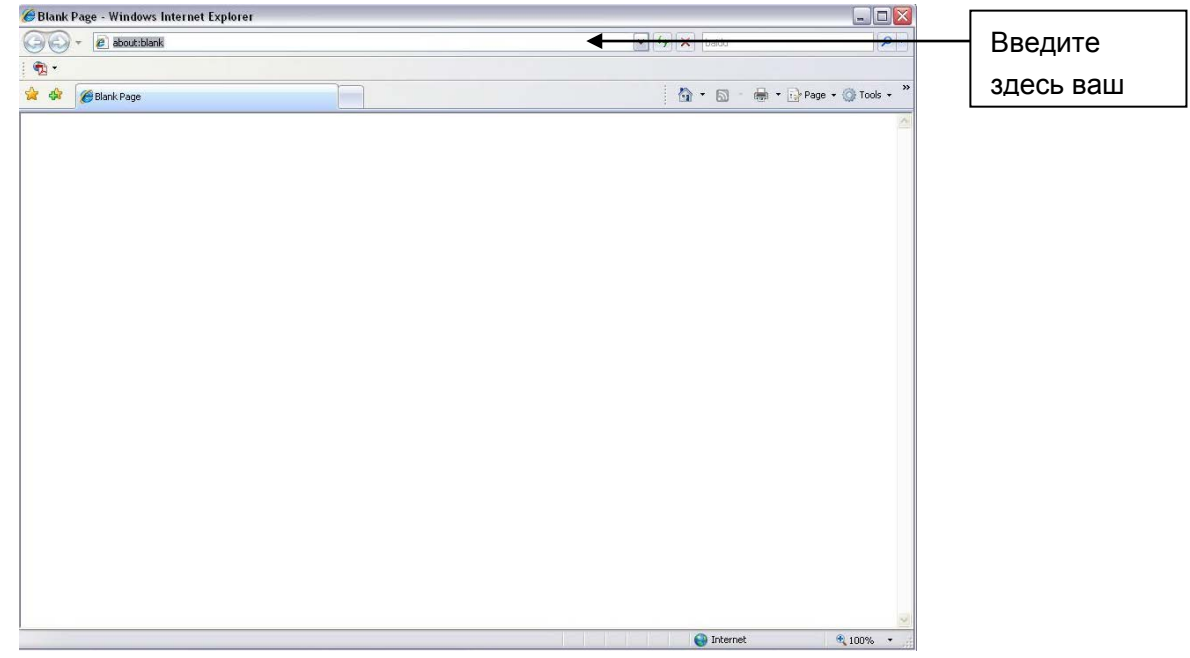

Рисунок 4- 1 IP-адрес

<span id="page-16-3"></span>Интерфейс входа в систему выглядит так, как показано ниже. Смотрите [рисунок 4](#page-17-0)- 2.

Введите ваше имя пользователя и пароль.

По умолчанию заводское имя admin и пароль admin.

**Примечание: Из соображений безопасности следует изменить пароль после первого входа в систему.**

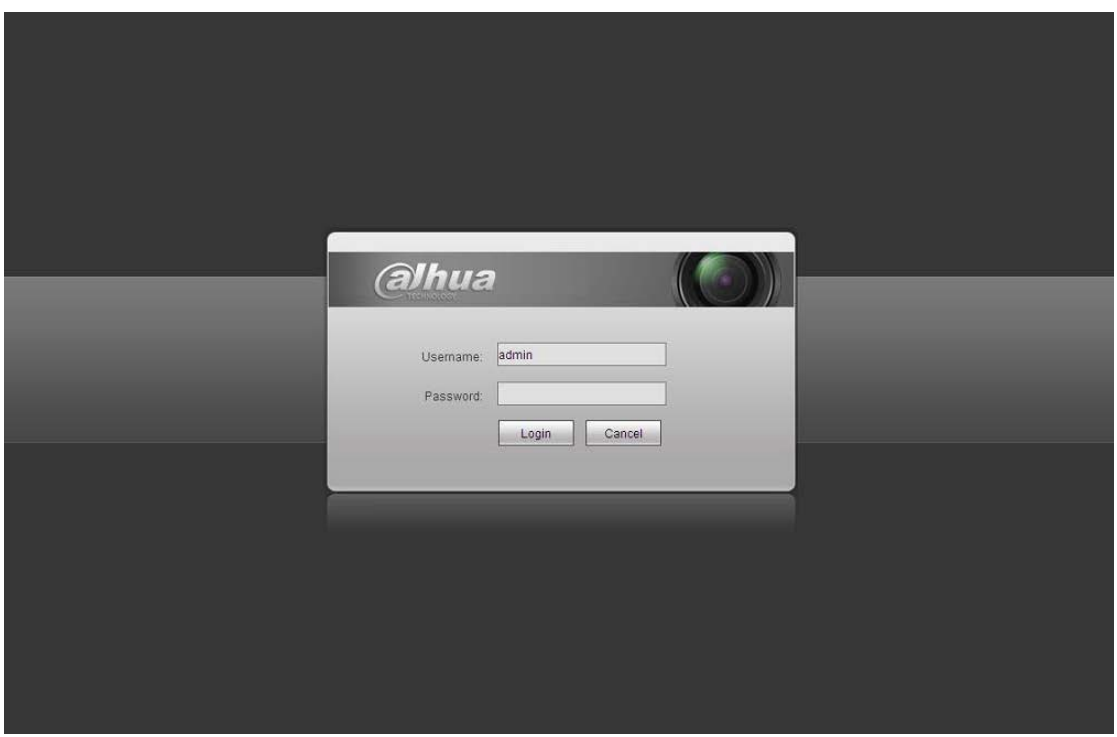

Рисунок 4- 2 Вход на Web-страницу

<span id="page-17-0"></span>При первом входе в систему через минуту появляется всплывающее сообщение с предложением установить веб-плагин. Подробные сведения об установке веб-плагина смотрите в Руководстве по работе с Web на компакт-диске, поставляемом в комплекте принадлежностей.

После входа в систему отображается главное окно. Смотрите [рисунок 4](#page-18-0)- 3.

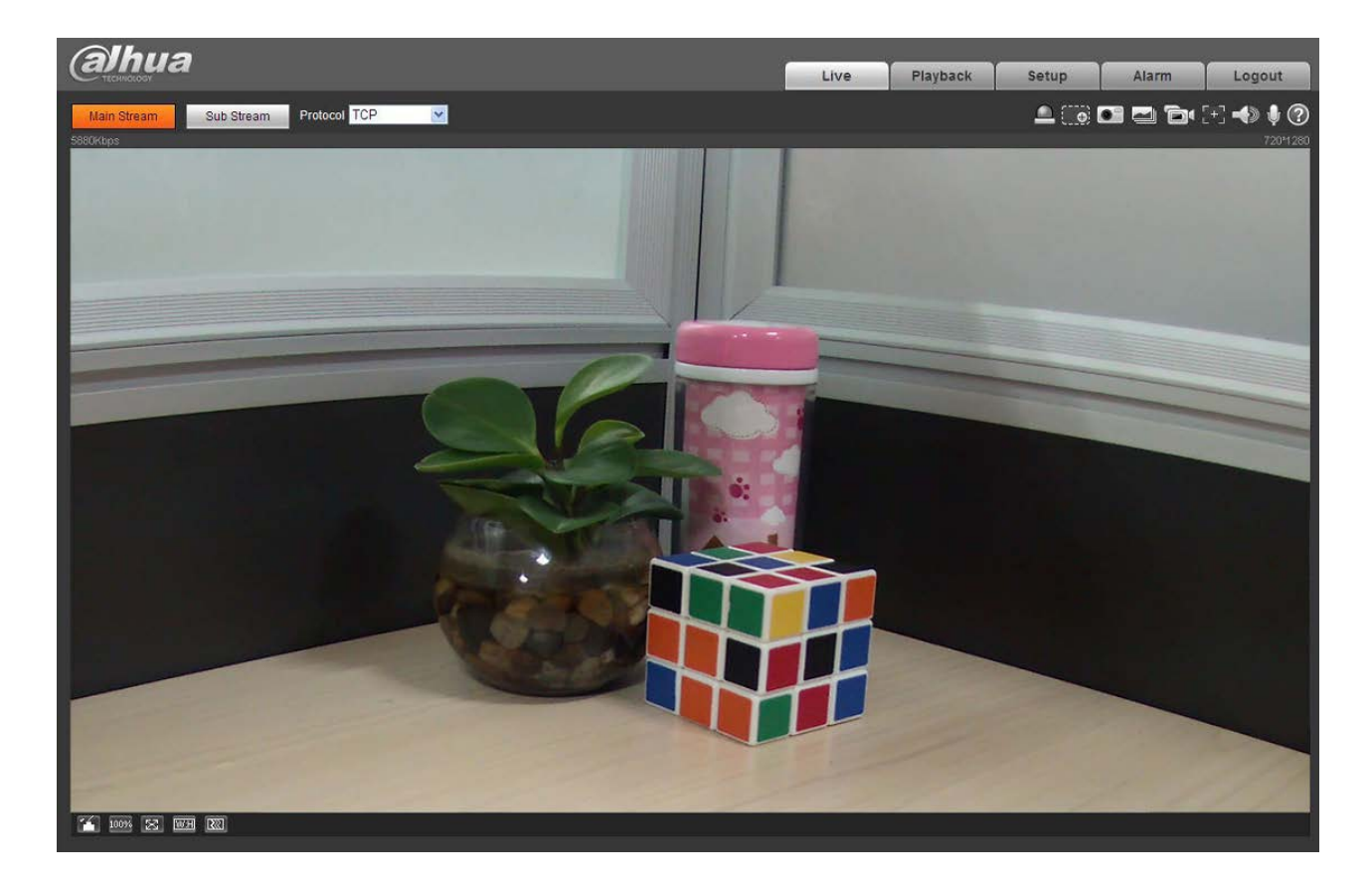

# Рисунок 4- 3 Окно контроля на Web-странице

<span id="page-18-0"></span>Подробные сведения о работе смотрите в Руководстве по работе с Web, находящемся на компакт-диске, поставляемом в комплекте принадлежностей.

# <span id="page-19-0"></span>Приложение. Токсичные или опасные вещества или

### элементы

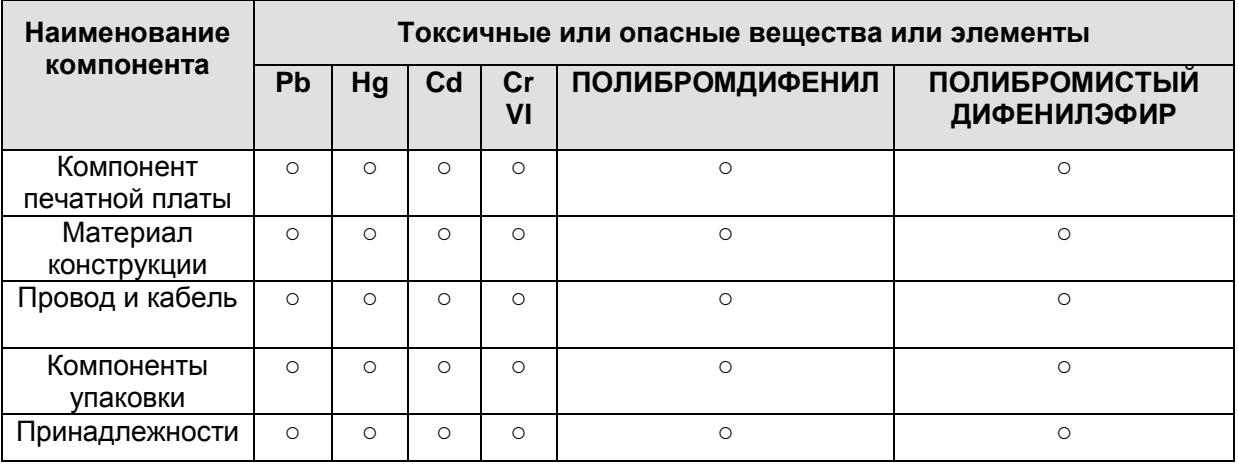

O: Означает, что концентрация опасных веществ во всех однородных материалах составных частей ниже соответствующего предела согласно стандарту SJ/T11363-2006.

X: Означает, что концентрация опасных веществ во всех однородных материалах составных частей выше соответствующего предела согласно стандарту SJ/T11363-2006. В течение периода экологически приемлемого использования (EFUP) не происходит утечки или видоизменения содержащихся в изделии токсичных или опасных веществ и элементов, поэтому их (веществ и элементов) использование не приведет к какому-либо значительному загрязнению окружающей среды, вредному воздействию на организм или материальному ущербу. Потребителю, не имеющему разрешения на переработку такого вида веществ и элементов, следует возвратить изделия в соответствующие местные учреждения для переработки согласно местному государственному порядку.

#### **Примечание:**

- **Настоящее краткое руководство пользователя предназначено только для справки. В пользовательском интерфейсе возможно небольшое отличие.**
- **Все описываемые здесь конструкции и программное обеспечение могут быть изменены без предварительного уведомления.**
- **При обнаружении каких-либо неясностей или разногласий просим обращаться к нам за разъяснениями.**
- **Более подробные сведения можно получить на нашем веб-сайте или у местного технического специалиста по обслуживанию.**

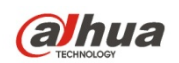

**Dahua Technology Co.,Ltd** Адрес: No.1187 Bin'an Road, Binjiang District, Hangzhou, China. Почтовый индекс: 310053 Телефон: +86-571-87688883 Факс: +86-571-87688815 Электронная почта: overseas@dahuatech.com Веб-сайт: www.dahuatech.com